TimedVelocityHub コンポーネント

平成 21 年 7 月 14 日

豊橋技術科学大学 行動知能システム学研究室

1. このコンポーネントについて

このコンポーネントは TimedVelocity データを複数に分岐するコンポーネントであ る.

2. 開発・動作環境

このコンポーネントは以下の環境で開発し,動作確認をしている.

- Windows XP Pro SP2
- Open-rtm-aist  $0.4.2$ (C++版)
- Visual studio 2008
- 3. 入出力データポート

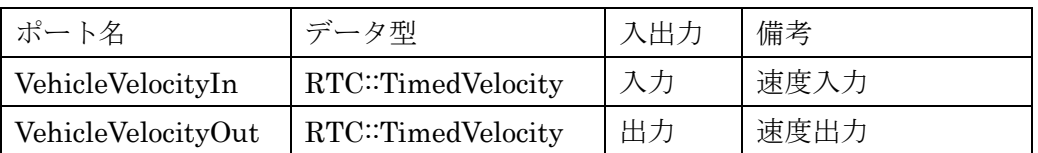

4. データ型について

RTC::TimedVelocity

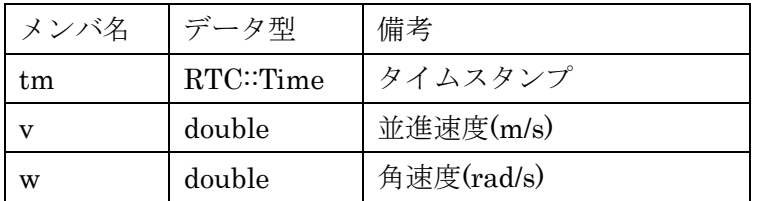

5. コンフィグレーション

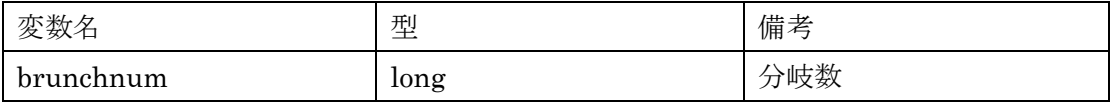

## 6. 準備

特になし.

## 7. 起動手順

① ファイルを展開する.

ファイルの中身は図 1 のようになっている.

(ア)rtc.conf

(イ)TimedVelocityHubComp.exe

```
モジュールの実行ファイル
```
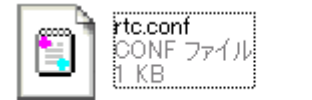

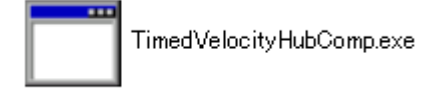

## 図 1 解凍フォルダの中身

② ネームサーバーを起動する.

スタート>すべてのプログラム>OpenRTM-aist>C++>examples >Start Naming Service を選択

③ モジュールの起動

展開したフォルダ内にある『TimedVelocityHubComp.exe』を起動する.

④ RTCLink での操作

(ア) Aeclipse を起動する

- (イ) 図 2 の赤い丸で囲んだアイコン『add name server』を選択する.
- (ウ) 図 2 のように Connect Name Server の Adress Port に『localhost』と入力し て OK を選択する.
- (エ) NameServiceView に③で起動したモジュールが表示されていることを確認す る.
- (オ) ファイル>Open New System Editor を選択する.
- (カ) NameServiceView 上のモジュールを選択して、System Editor 上にドラッグ し
	- てモジュールのアイコンを表示させる.

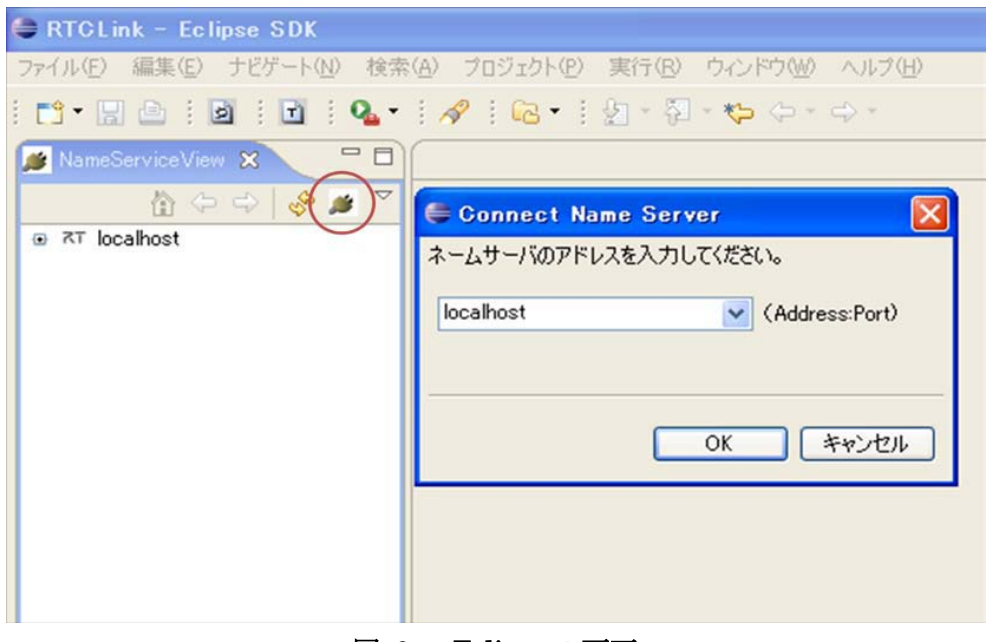

図 2 Eclipse の画面

⑤ コンフィギュレーションの設定

④の(カ)で表示させたモジュールのアイコンには図3のように出力ポートが表示され ていない.出力ポートを表示させるために以下の操作を行う.

- (ア) モジュールのアイコンを選択する.
- (イ) ConfigurationView の BranchNum に任意の信号分岐数を設定する.(図 3 の赤い ラインが引いてある部分)
- (ウ) TimedVelocityHubComp をアクティベートする.
- (エ) TimedVelocityHubComp のアイコンをドラッグする.すると図 4 のようにアイコ ンが変化して指定した数だけ出力ポートが現れる.

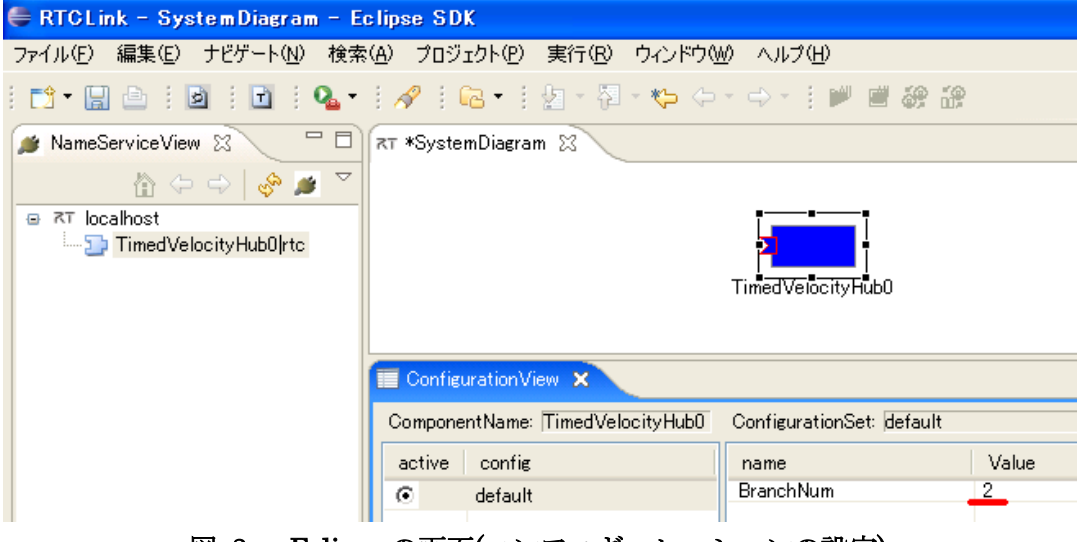

図 3 Eclipse の画面(コンフィギュレーションの設定)

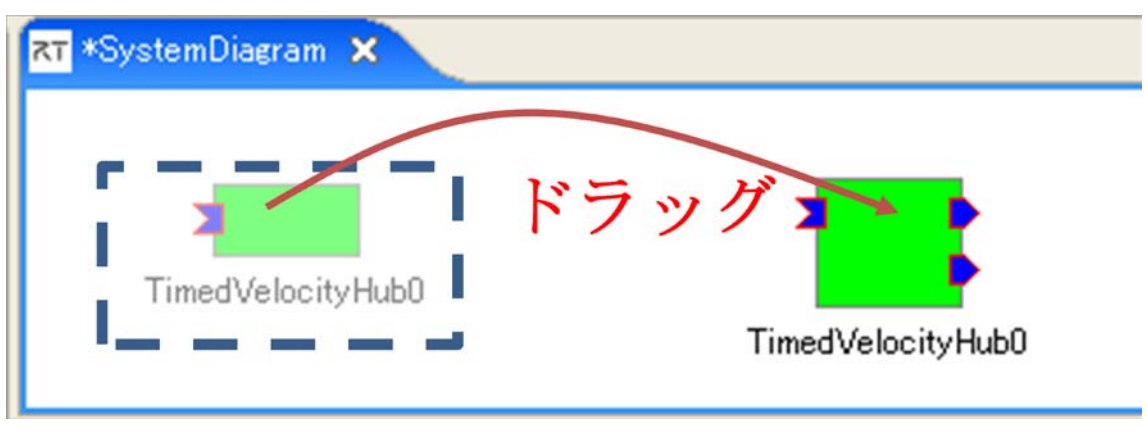

図 4 出力ポートの出現

⑥ 他のモジュールとの接続

モジュールがアクティベートしている状態で入出力ポートと接続する. 入力がその まま分岐して出力ポートから出力される.

8. 連絡先について

不明な点がある場合は rtc@aisl.ics.tut.ac.jp まで連絡をお願いします.